# *Работа с областями*

#### **Сглаживание и растушевка**

*Сначала нужно разобраться в том, что такое сглаживание и растушевка при выделении областей.*

- 1. Создайте новый документ размером 300 на 100 пикселей с белым фоном.
- 2. Установите черный цвет фона (это можно сделать, например, нажав клавишу X поменять основной и фоновый цвета).
- 3. Включите инструмент *Эллипс*, в свойствах инструмента выключите режимы *Сглаживание* и *растушевать края*.
- 4. В левой части выделите круг размером примерно 80 на 80 пикселей и залейте его фоновым цветом, нажав клавишу *Delete.*
- 5. Включите режим *Сглаживание* и постройте справа еще один круг примерно такого же размера. Залейте его фоновым цветом. Увеличьте рисунок и сравните границы первого и второго кругов.
- 6. Включите режим *Растушевать края* и установите радиус растушевки около 20 пикселей. Постройте справа еще один круг и залейте его фоновым цветом. Сравните границы всех трёх полученных кругов.

*Теперь используем выделение с размытой границей для создания открытки.*

- 7. Откройте файл **baikal.jpg**.
- 8. Выберите инструмент *Эллипс*, включите режим растушевки краев с радиусом 100 пикселей. Выделите центральную часть фотографии.
- 9. Сделайте инверсию выделения, нажав клавиши *Ctrl+I* (при этом выделенные области становятся невыделенными и наоборот).

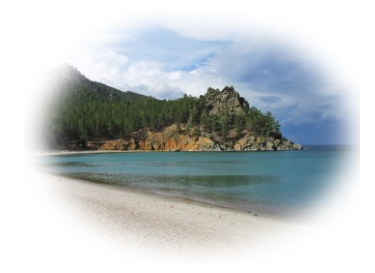

10. Установите белый фоновый цвет и залейте им выделенную область. Сохраните получившийся рисунок.

#### **Кадрирование нескольких изображений**

*Часто несколько небольших фотографий для ускорения сканируют сразу, так что они оказываются на одном изображении (в одном файле). Мы научимся вырезать отдельные рисунки и сохранять их в файлах.*

- 11. Откройте файл **scan-multi.jpg**.
- 12. Включите инструмент *Лассо*. Выделите одну из фотографий, щелкая в её углах и затем в первой точке, чтобы замкнуть контур выделения.
- 13. Скопируйте выделенную область в буфер обмена (*ПКМ – Правка – Копировать*).
- 14. Создайте новое изображение из рисунка, который содержится в буфере обмена (*ПКМ – Правка – Вставить как – Новое изображение* или *Shift+Ctrl+V*).
- 15. Поверните рисунок, если нужно, и обрежьте поля. Сохраните его в виде отдельного файла с именем **photo-1.jpg**.
- 16. Сохраните таким же способом остальные фотографии.

## *Быстрая маска. Фильтры*

#### **Быстрая маска**

*Сделаем так, чтобы одна область рисунка оказалась подсвеченной, а остальные были затемнены.*

- 1. Откройте файл **gimp-tools.png**.
- 2. Переключитесь в режим быстрой маски (меню *Выделение – Переключить быструю маску*)*.*
- 3. Установите серый основной цвет и залейте весь рисунок (*Правка Залить цветом переднего плана*). Таким образом, все пиксели оказываются наполовину выделенными.
- 4. Выберите инструмент *Прямоугольник* и установите радиус растушевки около 15 пикселей. Выделите любую кнопку. Установите черный основной цвет и залейте им выделенную область. При этом мы отменяем выделение этой кнопки, размывая границу.
- 5. Отключите режим быстрой маски (меню *Выделение – Переключить быструю маску*)*.*
- 6. Установите черный основной цвет и залейте им выделенную область.

### **Умные ножницы + быстрая маска**

*Нужно отделить объект (бабочку) от фона. Это может понадобиться, например, для того, чтобы заменить фон фотографии.*

- 7. Откройте файл **butterfly.jpg**. В этом задании мы отделим бабочку от фона, используя инструмент *Умные ножницы* и режим быстрой маски.
- 8. Включите инструмент *Умные ножницы* и выделите бабочку, щелкая в опорных точках вдоль контура. Замкните контур, щелкнув на первой опорной точке, и превратите его в выделение, щелкнув внутри контура.
- 9. Переключитесь в режим быстрой маски (меню *Выделение – Переключить быструю маску*)*.*
- 10. Включите инструмент *Кисть* и выберите кисть с размытыми границами, например, *Circle Fuzzy* (19). Отрегулируйте размер кисти с помощью движка *Масштаб* в свойствах инструмента.
- 11. Подправьте маску, используя черный и белый цвета. Рисование белым цветом выделяет область, черным – отменяет выделение. Для переключения между черным и белым цветами можно использовать клавишу *X*.
- 12. Аккуратно выделите усики бабочки. Для этого нужно уменьшить размер кисти и увеличить масштаб рисунка.
- 13. Отключите режим быстрой маски (меню *Выделение – Переключить быструю маску*)*.*
- 14. Сделайте инверсию выделения, чтобы выделить все, кроме бабочки (клавиши *Ctrl+I*).
- 15. Выберите серый основной цвет и черный цвет фона, затем залейте выделенную область с помощью инструмента *Градиент*, который дает плавный переход от одного цвета к другому.
- 16. Обрежьте лишние части изображения и сохраните окончательный результат под именем **butterfly-ready.jpg**.

#### **Убираем «красные глаза»**

*Уберем «эффект красных глаз», который возникает при фотосъемке со вспышкой.*

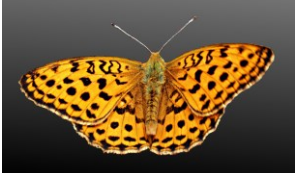

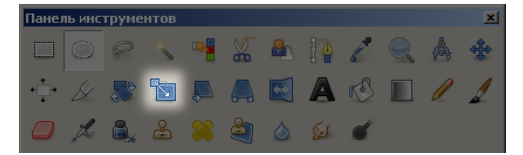

- 17. Откройте файл **red-eyes.jpg**.
- 18. Выделите область глаз и, используя окно *Цвет – Тонирование*, исправьте «красные глаза» на фотографии.

#### **Повышение резкости и размывание**

*Чтобы фотография стала более выразительной, привлечем внимание к цветам и сделаем немного размытым задний план.* 

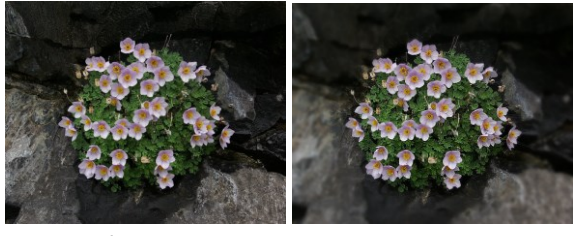

*было стало*

*Для этого применим два фильтра: Повышение резкости и Гауссово размывание.*

- 19. Откройте файл **flowers.jpg**.
- 20. Выберите инструмент *Эллипс*, включите режим растушевки краев с радиусом 100 пикселей. Выделите цветы на фотографии.
- 21. Примените фильтр *Улучшение – Повышение резкости*, его настройки подберите экспериментально.
- 22. Сделайте инверсию выделения, чтобы выделить все, кроме цветов (клавиши *Ctrl+I*).
- 23. Примените фильтр *Размывание – Гауссово размывание* с радиусом 8-10 пикселей. Это позволит размыть задний план, чтобы не отвлекать внимание от цветов.
- 24. Сохраните результат с именем **flowers-ready.jpg**.